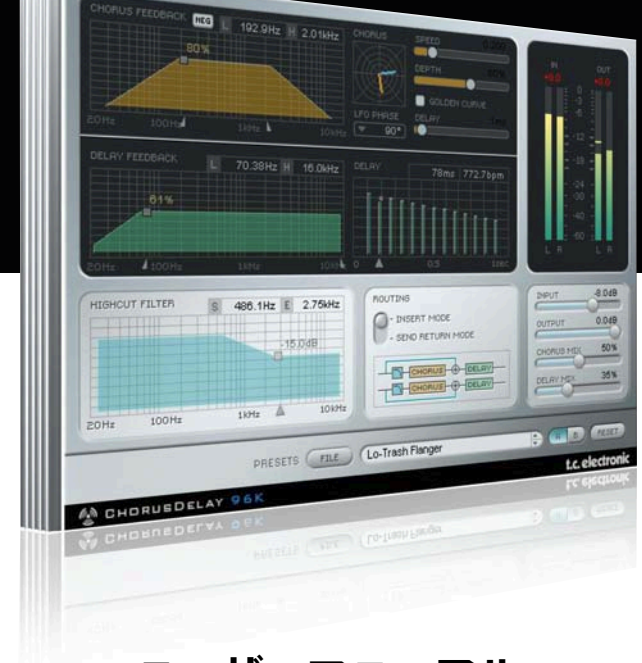

# **ユーザーマニュアル**

# TC Chorus•Delay for PowerCore

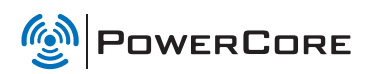

t.c. electronic

## **TC SUPPORT INTERACTIVE**

TC Support Interactive (www.tcsupport.tc)は、オンラインのサポート及び情報提供のためのウェブサイトです。 TC Support Interactiveでは、TCソフトウェア/ハードウェア製品に関する一般的な質問の解答を、製品/カテ ゴリー/キーワード/フレーズから検索可能です。一度サイトで登録を行ってログインすれば、「My Stuff」 セクションから、質問の状況を調べたり、製品マニュアル/ソフトウェア・アップデート/プリセット等の ダウンロードが行えます。

データベースは TC製品に関する最新の情報が満載です。お求めの情報がデータベースにない場合は、質問を 提出することも可能です。この場合は、TCのテクニカル・サポートのスタッフが電子メールでご連絡させて いただきます。

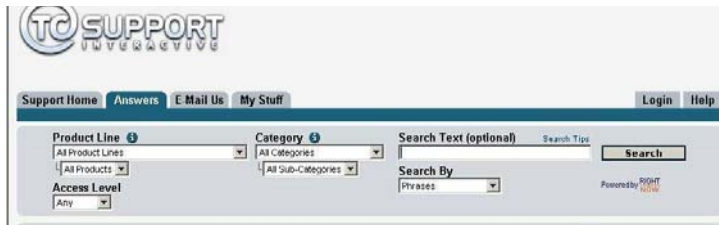

#### 連絡先

また、インターネット以外でのお問い合わせにつきましては、各地域のTC支社または輸入代理店までご連絡 ください。

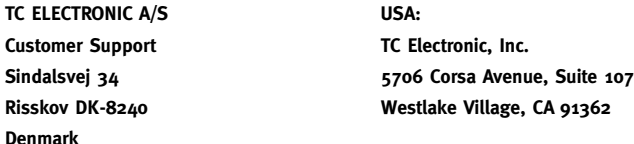

www.tcelectronic.com

© BY TC ELECTRONIC A/S 2007. ALL PRODUCT AND COMPANY NAMES ARE TRADEMARKS OF THEIR RESPECTIVE OWNERS. VST IS A TRADEMARK OF STEINBERG AG, AUDIO UNITS IS A TRADEMARK OF APPLE COMPUTER, INC. ALL SPECIFICATIONS SUBJECT TO CHANGE WITHOUT NOTICE.

ALL RIGHTS RESERVED. TC Electronic is a TC Group company.

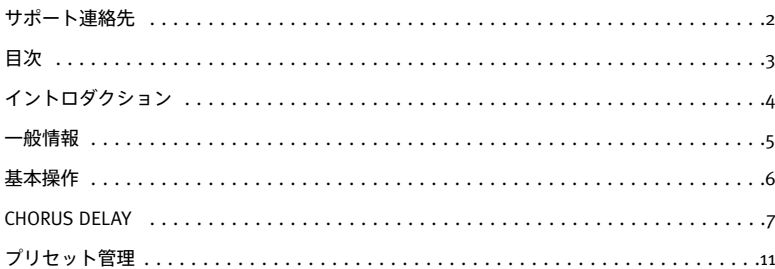

# **イントロダクション**

Chorus/Delay は、TC Electronic のTC 1210 空間エキスパンダーをベースとしています。柔軟なルーティングと フィルター構成が特徴で、コーラスやフランジャーなどのモジュレーション効果からスラップ・ディレイまでの 幅広いエフェクトを得られます。テンポ・ベースでの作業を行う場合に必需となる、ディレイタイムの BPM 指定にも対応しています。

## **動作環境**

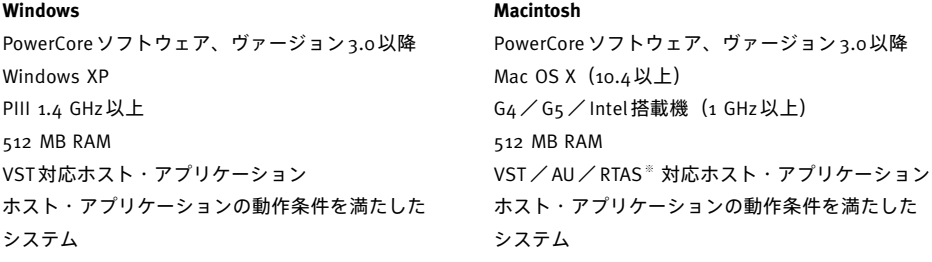

※ RTAS(Pro Tools)の対応は、FXpansion社によるサードパーティー製 VST-RTASアダプター経由での動作 となります。動作条件を含む詳細はwww.tcsupport.tcをご参照ください。

## **はじめに**

## **スクロール・ホイール対応**

Windows XP / Mac OS X共に、ホスト・アプリケーションが対応している場合は全てのパラメータをスクロール・ ホイールから操作できます。マウスをパラメータの値フィールドの上に移動し、スクロール・ホイールを動かす と、パラメータの値を上下できます。

## **キーボード・ショートカット**

多くのホスト・アプリケーションでは、次のキーボード・ショートカットが使用できます。次のショートカット は、全てのパラメータに有効です。

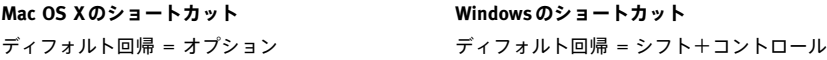

## **DSP消費量**

Chorus/Delay 一つあたりの DSP 消費量は次の通りです(PowerCore X8 / FireWire / Compact / Express / mkII/ Unplugged)。

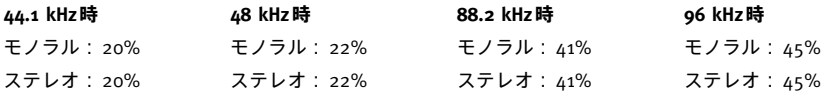

**基本操作**

**詳しい説明に入る前に、Chorus/Delayの基本操作をご紹介します。**

#### **グループ化/グループ解除**

特定のコントロールをグループ化またはグループ解除するには、シフト・キーを押したままマウスを上下に 動かします。

#### **リセット**

コントロール・パラメーたを初期値にリセットするには、オプション・キーを押しながら該当コントロールを クリックします。

#### **ファイン・トリム**

ファイン・トリム・モードで値をより細かく編集するには、コマンド・キーを押しながらマウスを動かします。

## **アクティブ・ディスプレイ**

ディスプレイは全てアクティブです。ディスプレイ上でマウスをクリックしたままマウスを移動すると、パラ メータの値が変化します。

## **数値入力**

コントロール・パラメータをダブルクリックすることにより、数値を直接入力できます。入力後、リターン・ キーを押して数値を確定します。

# **CHORUS DELAY**

## **Chorus/Delayのアルゴリズム**

Chorus/Delayでは、アルゴリズムの構成を理解しやすく操作が行なえるように、セクションごとにパラメータが 分かれています。

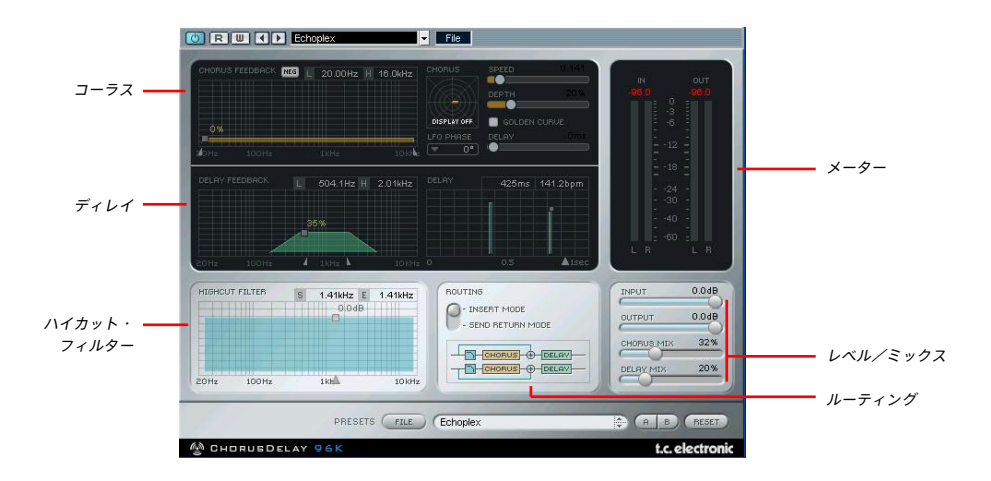

コーラス・アルゴリズムは極めてパワフルなモジュレーション・アルゴリズムで、ディレイ・ライン/充実した LFOセクション/2系統のフィードバック・フィルターから構成されています。シンプルなコーラスから宇宙の 彼方のきらめきまで、幅広いフィードバック・エフェクトを作ることができます。

**Chorus/Delayブロック・ダイアグラム**

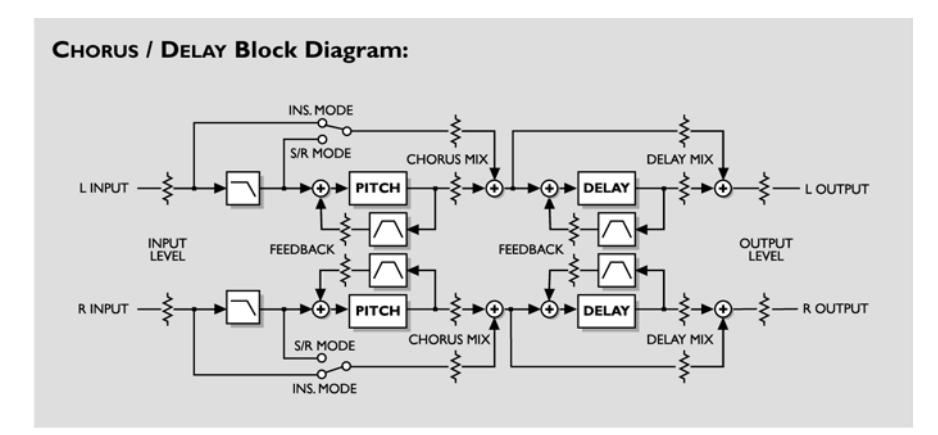

## **CHORUS DELAY**

## **MIX - ミックス**

Delay Mix(ディレイ・ミック ス) - コーラスにミックスされ るディレイの量を指定します。

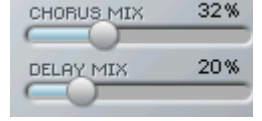

Chorus Mix(コーラス・ミックス)- ソース 信号とピッチ・エフェクトのバランスを 設定します。コーラス・エフェクトはソー スとの相互作用でその効果があらわれるの で、中間の設定で効果が強くなります。

センド/リターンのコンフィギュレーションでは、通常エフェクトのかかっていない信号は聴こ えません。

## **HIGHCUT FILTER - ハイカット・フィルター**

**Chorusアルゴリズムの入力はローパス・フィルターで処理されます。コーラス効果の高周波数成分を 制限することができます。**

高域成分の多いコーラスは不自然で耳障りになることがあるため、通常コーラス成分はドライ信号より も多少ダークになる色づけを行ないます。

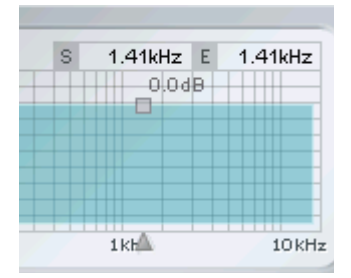

ディスプレイ上部には、「S」と「E」の <sup>2</sup> つの周波数表示が用意されて います。「S」(Start - スタート)はハイカット・フィルターの始点で、 フィルターのかかる最も低い周波数を指します。「E」(End - エンド) はフィルターの終点で、指定したアッテネーションに到達する周波数と なります。

■ - Chorusの入力段における高周波数のダンピング量を指定します。 フィルターの特性は6dB/octaveです。

▲ - アルゴリズムのインプット・フィルターのカットオフ周波数を 指定します。ここで、コーラスとディレイのバンド・リミットを行 ないます。

**ROUTING - ルーティング**

**ハイカット・フィルターの動作をここで 指定します。**

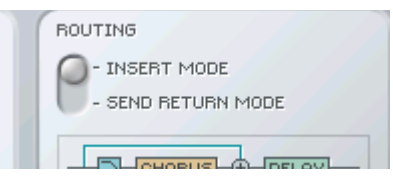

#### **Insert Mode - インサート・モード**

インサート時に原音はChorusの出力からしか聴こえませんので、ダイレクト信号はフィルターされません。

#### **Send/Return Mode - センド/リターン・モード**

原音はすでにミックス内に含まれているため、ダイレクト信号にもフィルターが施されます。

## **CHORUS - コーラス**

**Chorusセクションは、ステレオのピッチ・エフェクトを司ります。**

コーラスは、信号にディレイを加え、そのディレイ成分をLFO(低周波数発振器)で変調することにより特徴 的なダブリング効果を得られるエフェクトです。フィードバック機能を使ってコーラスの施された信号を再度 入力に循環させることにより、その効果を強調できます。

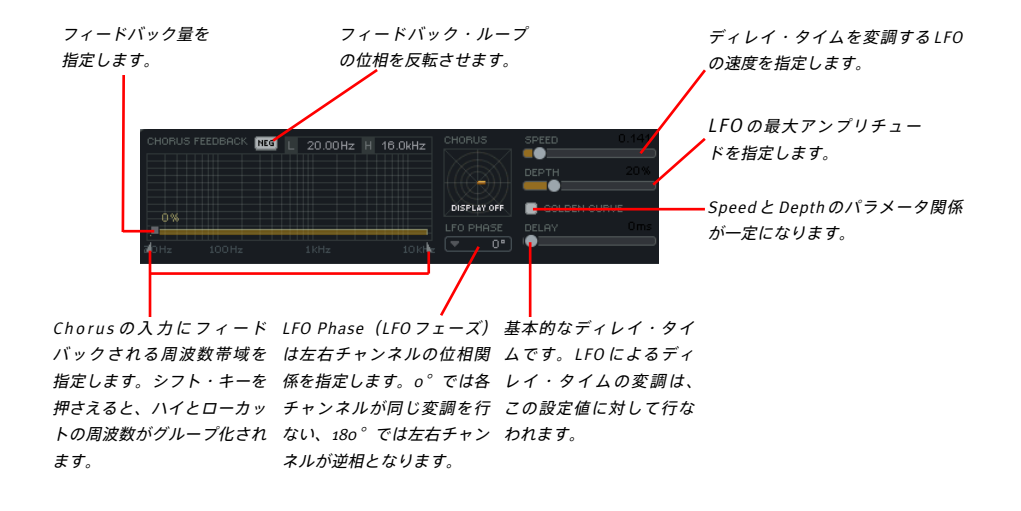

## **CHORUS DELAY**

## **モジュレーション・グラフ**

画面左上のグラフは、コーラスのスピードとデプスの関係を表示します。デプスを上げるとグラフの アンプリチュードも大きくなり、スピードを上げるとグラフの回転時間が短くなります。

**ディレイ**

フランジャー効果を得るには、短めのディレイ・タイムと高めのフィードバックを使用します。一般 的なコーラス効果には、より長めのディレイ・タイムと低いフィードバックを使用します。

**Golden Curve - ゴールデン・カーブ**

コーラスのスピードかデプスを調節した際にもう片方を自動的に特定の比率で下げ、聴感上のエフェ クトの強さを一定に保ちます。

## **ディレイ**

Chorusのディレイはモノラル・ディレイ・ラインで、、シグナル・パス上コーラスの後に配置されてい ます。

ディレイ・タイムの設定レンジは0~ 500 msです。ディレイ・グラフは、反復成分の時間軸とレベル を表示します。

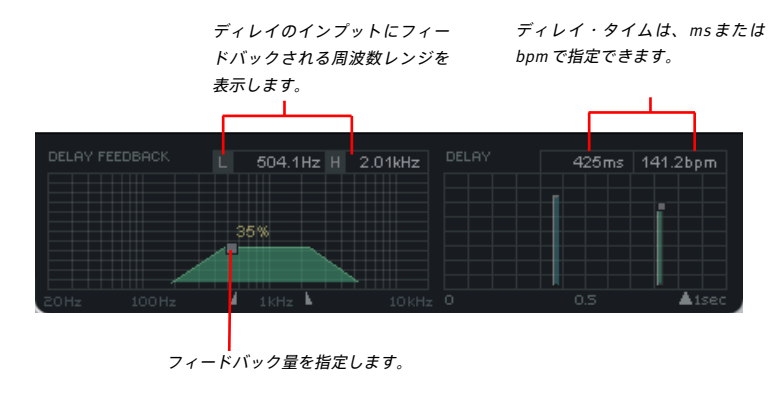

# **プリセット管理**

## **はじめに**

通常はPowerCoreのファイル管理システムを使用することをお勧めいたします。PowerCoreのファイル管理シス テムは、プリセットのリコール(呼び出し)/ストア(保存)/コンペア(比較)機能に加え、他のホスト・ アプリケーションやプラットフォームを使用している環境との間でもプリセットの交換が簡単に行える利点を 持ちます。

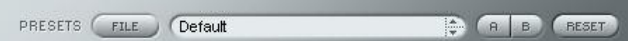

## **File - ファイル**

Fileをクリックすると、ファイル・メニューが開きます。

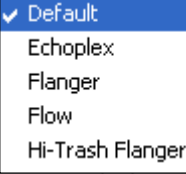

Load Preset(ロード・プリセット) - ディフォルト・プリセットをロードします。

Save Preset (セーブ・プリセット) - My Presets フォルダにプリセットを保存します。

My Presets(マイ・プリセット) - 独自に作成したプリセットをロードすることができます。

プリセットをMy Presetsフォルダ以外の場所に保存した場合、それらのプリセットはMy Presetsドロップ ダウン・メニューに表示されません。その場合は、Load Preset機能でロードするプリセットの場所を指 定できます。

#### **Preset Name - プリセット名**

プリセット名です。

**Up/ Down - アップ/ダウン**

上下矢印でプリセットを順番に切り替えることができます。

# **プリセット管理**

### **A/ B**

A/B比較機能で、二つの設定を比較しながら作業を進めることができます。

プリセットの操作をはじめた段階では、A/Bボタンは灰色で表示されます。この状態は、AとBの内容は同一で、 比較を行なう内容がないことを示します。

パラメータを一つでも変更すると、メモリー「A」がアクティブとなります。パラメータの変更内容は全て 「A」に反映されます。「B」に変更すると、始点に戻り、そこからの変更は全て「B」に反映されます。A/B ボタンを押すごとに、この二つの状態が切り替わります。

A/Bメモリーは、あくまでも一時的な設定の保存場所です。プリセットの保存は、現在選択されている メモリー場所のみを保存します。他の(隠れた)メモリー場所の設定は、保存されません。

## **Reset - リセット**

Resetボタンを押すとメモリーがクリアされ、プリセットがリコールされた元の状態に戻ります。

## **ディフォルト・プリセットの保存場所**

ディフォルト・プリセットは、それぞれのプラグイン固有のフォルダに保存されます。

#### **Mac OS X**

ファクトリー・プリセット <Macintosh HD>/ライブラリ/Application Support/TC Electronic/<プラグイン名 >/Presets/

ユーザー・プリセット /Users/<ユーザ名 >/ライブラリ/Application Support/TC Electronic/<プラグイン名 >/Presets/

### **Windows**

ファクトリー・プリセット C:\Program Files\TC Electronic\<プラグイン名 >\Presets

ユーザー・プリセット

C:\Documents and Settings\<ユーザ名 >\My Documents\TC Electronic\<プラグイン名 >\Presets

- プリセットを消去するには、ゴミ箱に移動します。
- プラグイン・メニューでサブフォルダが表示される様にするには、プラグインのディフォルト・プリセット の保存場所にあるPRESETSフォルダ内に新しいフォルダを作成します。

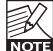

フォルダ内に最低一つのプリセットが含まれていないと、フォルダはプリセット・ファイル・メニューに 表示されません。